# 物理按钮切换视频软件

操作手册

2022 年 8 月 31 日

# 第1章. 操作说明

 $\_$  , and the state of the state of the state of the state of the state of the state of the state of the state of the state of the state of the state of the state of the state of the state of the state of the state of the

### 1.1. 软件介绍

- > 通过按压式触碰感应装置,将指令传输给软件输出数据:感应装置可支持多个,以应对不同 场景的呈现效果。
- > 每一个的按钮,对应一个场景
- 支持单个视频、多个视频轮播切换、暂停播放等操作。
- 支持图片展示,多个图片自动轮播展示。
- > 基本功能: 无人操作返回首页, 开机自启等。
- ▶ 素材: "默认播放" 没有按钮播放时, 自动播放"默认播放",素材通过文件夹命名与按钮设备 进行关联。
- > 本地化后台信息管理,系统所展示的资料信息可在后台进行维护更新;维护的信息直接放到 指定文件夹,系统会自动扫描进行更新,方便用户对系统进行维护。
- > 全屏游览限制,只有管理员输入密码方可对软件后台进行设置,即实现系统的使用用户对软 件系统后台的权限信息管理及系统参数设定管理,保证软件使用的安全性。

# 1.2. 安装软件

拿到软件安装压缩包(例如:墙面感应识别软件安装包-横屏 V1.2.0.4.zip),解压后,文件 夹里会有 2 个安装文件。

#### 按顺序安装:

▶ 安装第 1 步 (已经安装该插件的机器不用再重复安装): .Net4.5.2.exe ▶ 安装第 3 步: 物理按钮切换视频软件-横屏. exe 安装成功后桌面会出现 2 个快捷方式: "物理按钮切换视频软件"、"素材管理"; 物理按钮切换视频软件:打开软件展示界面; 素材管理"打开文件夹,可以修改展示内容。

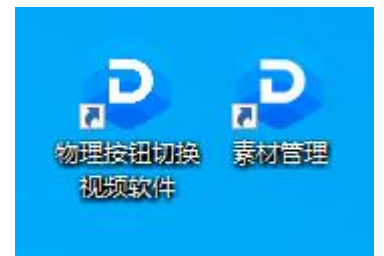

# 1.3. 打开软件

在桌面上双击"物理按钮切换视频软件"快捷方式 即可打开软件。

# 第 2 章. 素材管理

 $\_$  , and the state of the state of the state of the state of the state of the state of the state of the state of the state of the state of the state of the state of the state of the state of the state of the state of the

素材与按钮通过文件夹命名 (K1 K2...) 进行关联。

#### 2.1. 素材与按钮的关系

素材下面可以放多个文件夹,每一个文件夹与按钮对应。

按钮按下他会发出:K1 K2 K3...K100 K101...KN (N 代表数字, 无限制) 的指令, 软件会与素材下 文件夹的 KN 进行匹配, 匹配到即展示文件夹内容(图片、视频)。

#### 2.2. 按钮配置

双击右上角->输入密码->软件设置,设置【设备排序】,调整设备排序,它对应的"按钮范围" K1-K12 将会改变。

例如: フィング・シー しんしゃ しんしゃ しんしゃ しんしゃ しんしゃ しんしゃ

主板 1 设置【设备排序】为 1, 它对应按钮 K1-K12 素材文件夹按照 K1、K2… K12 开头即可。参照标准素材 主板 2 设置【设备排序】为 2,它对应按钮 K13-K24 素材文件夹命名按照 K13、K14…K24 开头即可 主板 3 设置【设备排序】为 3,它对应按钮 K25-K36 素材文件夹命名按照 K25、K26…K24 开头即可 主板 4 设置【设备排序】为 4,它对应按钮 K37-K48 素材文件夹命名按照 K37、K38…K48 开头即可 主板 5 设置【设备排序】为 5,它对应按钮 K37-K48 素材文件夹命名按照 K49、K50…K60 开头即可

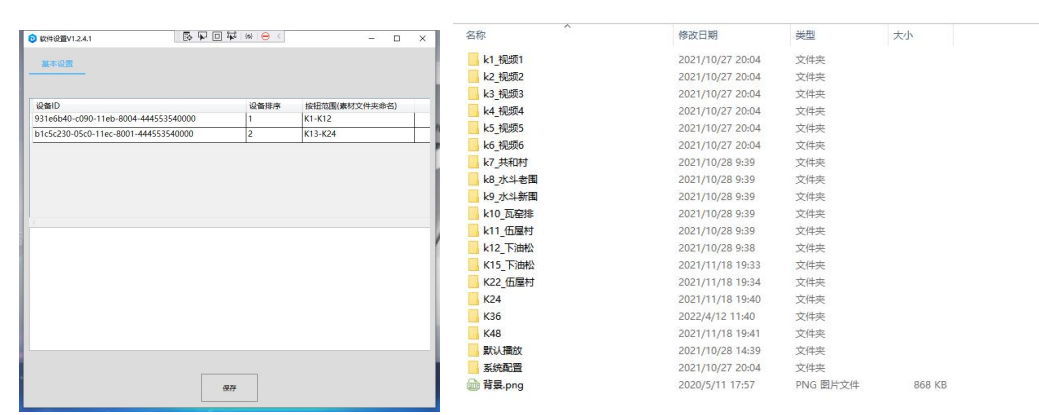

#### 2.3. 打开素材:

打开素材就是打开"按钮"的感应的资料,每一个文件夹对应一个"按钮",双击桌面"素材管 理"快捷方式打开文件夹进行修改。如下图。

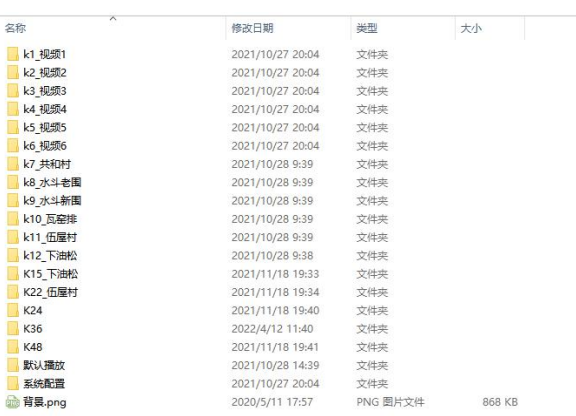

#### 添加修改素材  $2, 4.$

添加素材: 只需要在素材目录创建文件夹, 将需要展示的图片、视频放到对应的文件夹即可。 修改素材: 直接在素材下的文件夹下修改、删除、添加文件即可, 如下图。

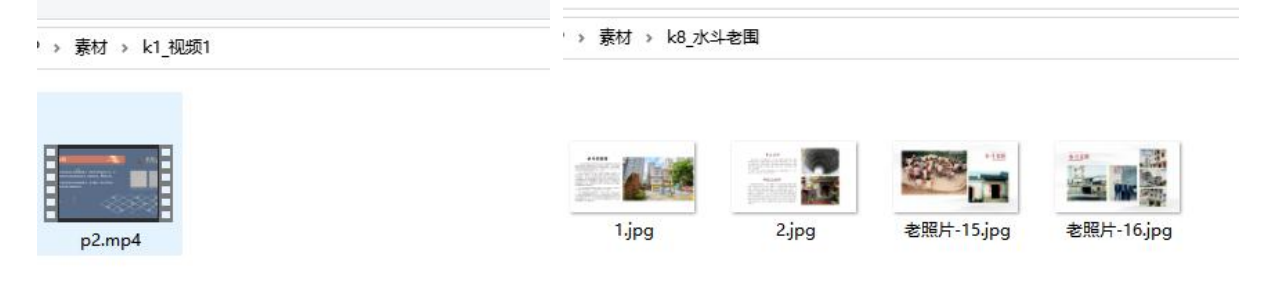

# 第 3 章. 基础功能介绍

 $\_$  , and the state of the state of the state of the state of the state of the state of the state of the state of the state of the state of the state of the state of the state of the state of the state of the state of the

#### 3.1. 基础操作

- > 退出软件: 双击左上角, 弹出密码框, 输入密码(默认: 1234, 下文同上): 点击"退出软件"。
- ▶ 修改展示界面: 进入"设计模式"对界面进行修改。
- 设计模式:设计模式是用于对界面展示素材(视频、图片)的修改图片切换时间。进入【设 计模式】后可以修改素材。"退出【设计模式】"对修改的数据进行保存。
- > 打开素材: 打开素材就是打开软件展示对应的文件夹,每一个文件夹, 对应界面每一个按钮 或功能。

#### 3.2. 退出软件

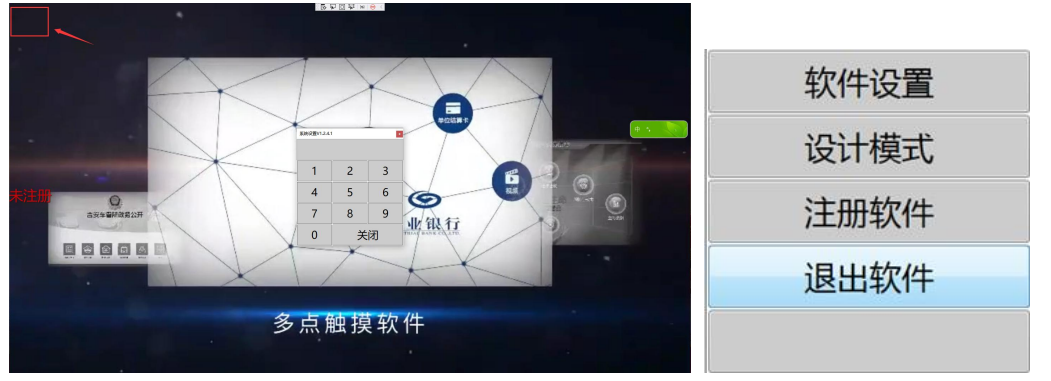

双击左上角,弹出密码框,输入密码 1234; 在功能选择菜点击"退出软件"。

# 3.3. 设计模式

设计模式是用于对界面展示素材参数修改。进入【设计模式】后可以调整素材。"退出【设计模 式】"对调整的数据进行保存。

3.3.1. 进入【设计模式】

双击左上角,弹出密码框,输入密码 1234;点击"设计模式"。

进入过设计模式后, 鼠标右健可以快速"进入【设计模式】"。

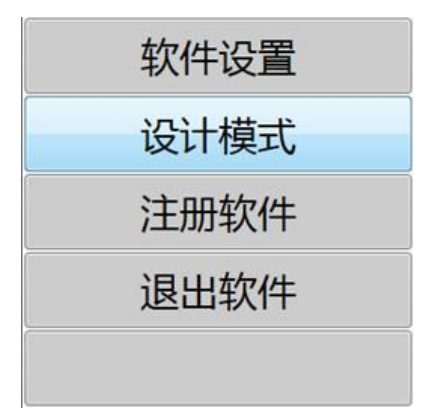

# 3.3.2. 退出【设计模式】

在一个界面修改数据后,"退出【设计模式】"才能保存数据。退出【设计模式】,在退入设计模 式后的左下角有一个"退出【设计模式】"的按钮

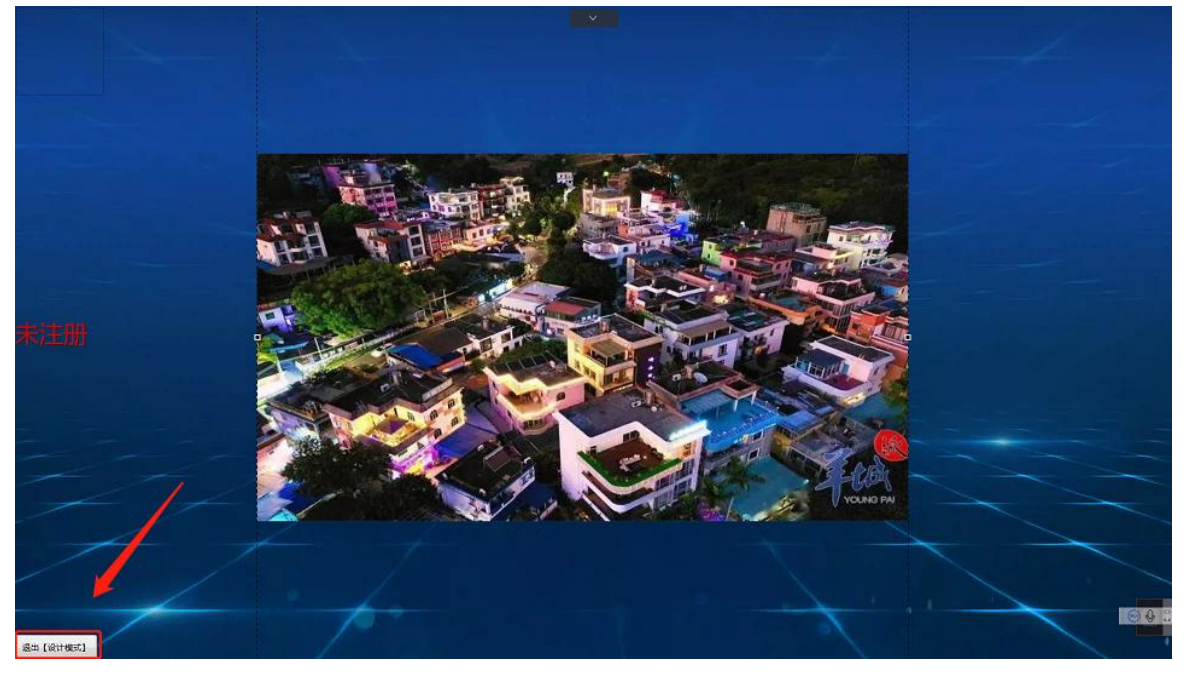